## [Bordes recortables en Illustr](http://www.gusgsm.com/bordes_recortables_en_illustrator_con_apariencia_y_estilo_grafico)ator con ["Apariencia" y "Estilo g](http://www.gusgsm.com/bordes_recortables_en_illustrator_con_apariencia_y_estilo_grafico)ráfico"

## [Gustavo Sánchez Muñoz](http://www.gusgsm.com/gustavo_sanchez_munoz)

(Marzo de 2019)

Hace ya años puse unas páginas con técnicas nsenacñ aldais sumbre [borde recortable a un dibujo](http://www.gusgsm.com/bordes_recortables_en_illustrator) encólnus tranter un estilo gráfico apl [a text](http://www.gusgsm.com/rellenar_con_un_degradado_o_textura_un_texto_en_adobe_illustrator)os

La técnica que explico en esta página reune ambos tutoriales p un poco el uso de la Apaniente a "", una herramienta muy potente que autodidactas [de](http://www.gusgsm.com/tecnicas_basicas_para_crear_mapas) Illustrator (que somos la mayoría) tiend[se](http://www.gusgsm.com/tecnicas_basicas_para_crear_mapas)en a ig [usan desde que esta herramienta existe en Illustrato](http://www.gusgsm.com/tecnicas_basicas_para_crear_mapas)r para hace [simila](http://www.gusgsm.com/tecnicas_basicas_para_crear_mapas)res .

La idea básica es que a través de esta herramienta podemos añ atributos a un mismo objeto y reordenarlos para que su aparien nombre) cambie a nuestro gusto.

El procedimiento

Se selecciona lo que se quiere contornear (en este caso, la cab

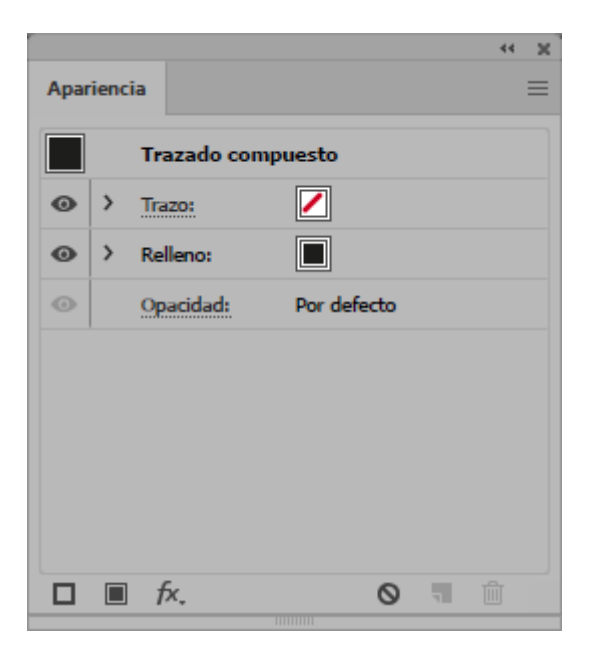

y abrimos la paleta "Ventana - Apariencia". Veremos que tiene un aspecto " básico": Un relleno (negro) y un trazo (vacío).

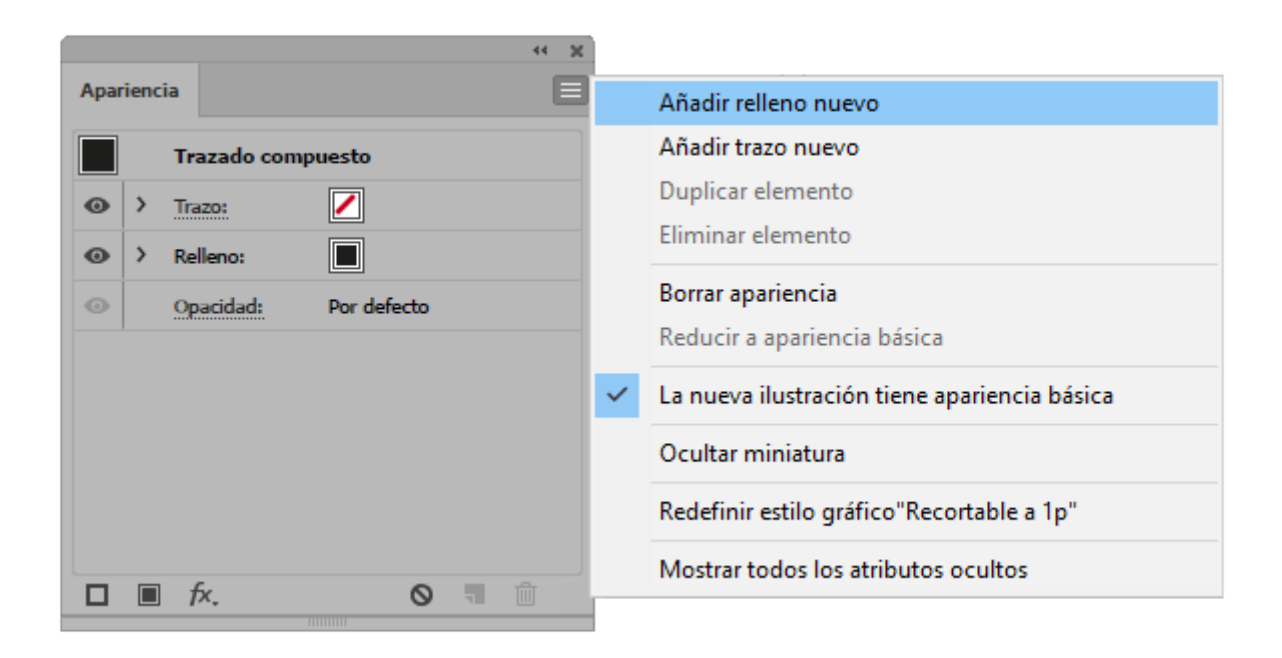

A través del menú contextual en su borde superior derecho, añadimos un " Relleno nuevo".

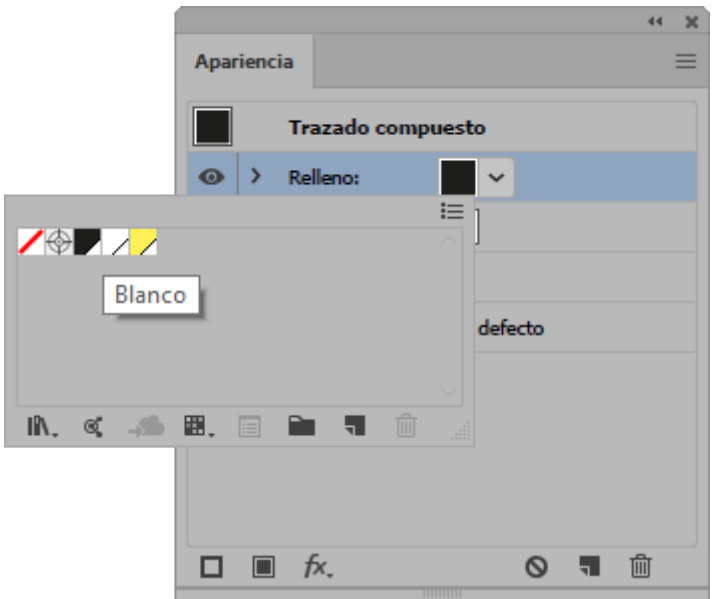

Pulsando en su cuadrado de color accedemos a las muestras definidas y elegimos "Blanco".

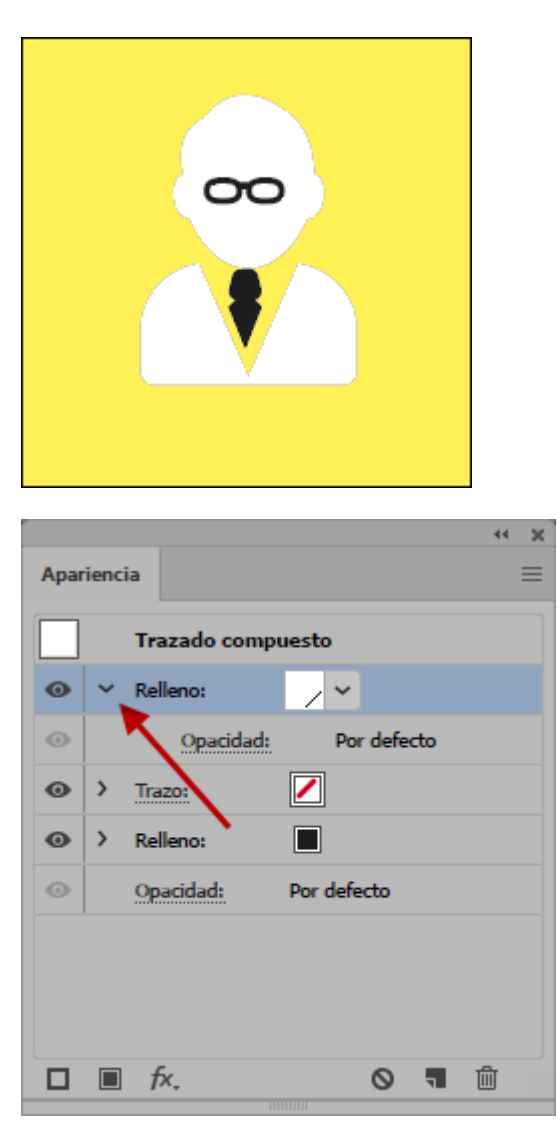

Ahora comienza la magia. Para ver mejor lo que ocurre conviene que pulsemos el símbolo > de "> Relleno". Así veremos lo que ocurre con las propiedades de ese relleno.

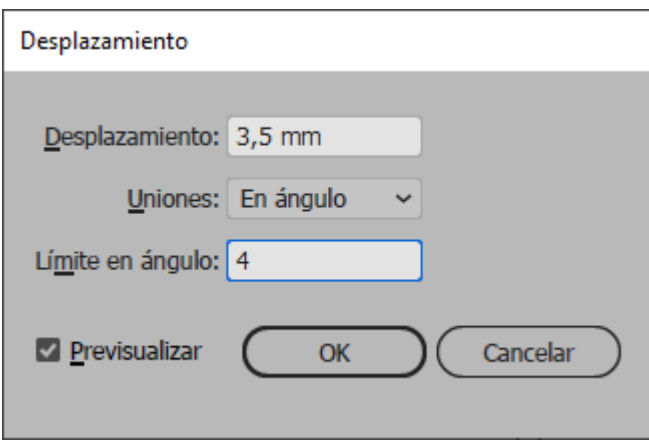

Siempre manteniendo la figura seleccionada, vamos al menú "Efecto - Trazado - Desplazamiento". En ese menú damos los valores que vemos arriba de 3,5 mm de "Desplazamiento", "Uniones: En ángulo" y "Límite de ángulo: 4". Podemos "Previsualizar" para controlar mejor cómo va a quedar.

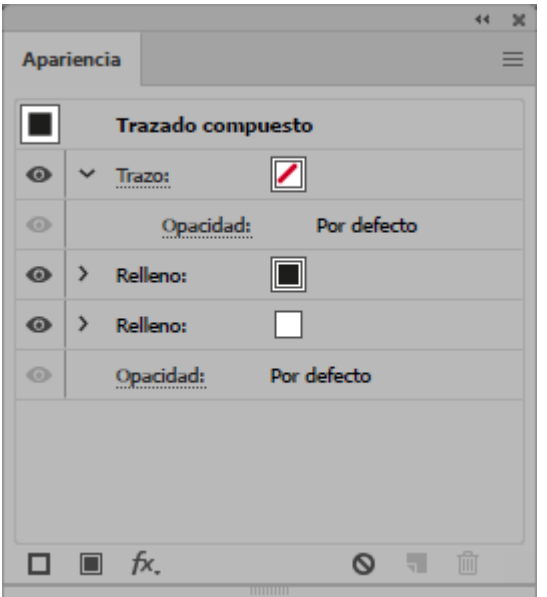

Ahora, seleccionamos la barra "Relleno" de la paleta "Apariencia" y la arrastramos para que quede debajo del relleno anterior "Negro" que había al principio. ¿Comienzas a entender cómo funciona esto, ¿verdad?

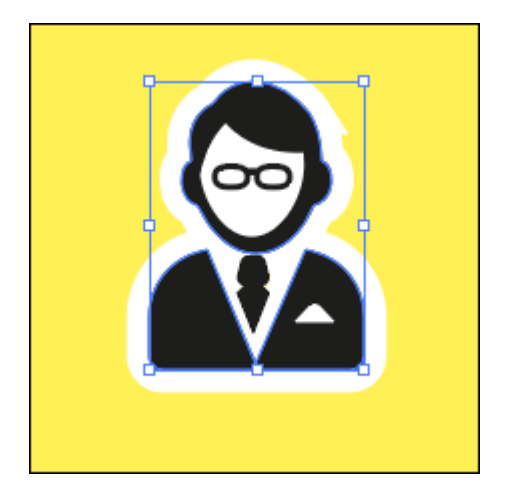

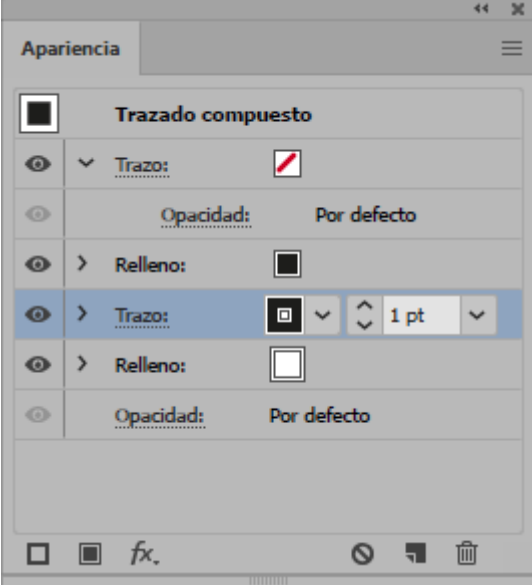

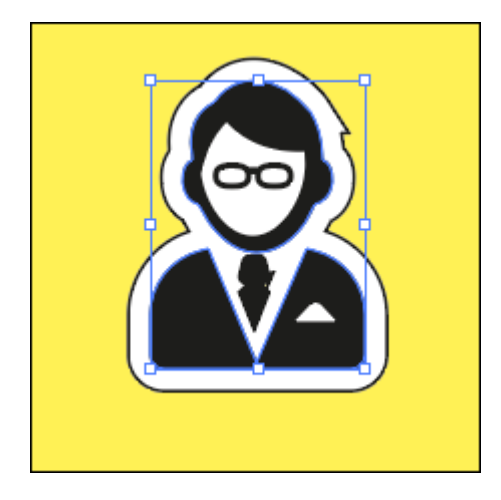

Ahora usamos la opción de "Añadir un trazo nuevo", entramos en sus propiedades como hicimos con el "Relleno" blanco y le añadimos un desplazamiento de 3,5 mm, igual al del relleno.

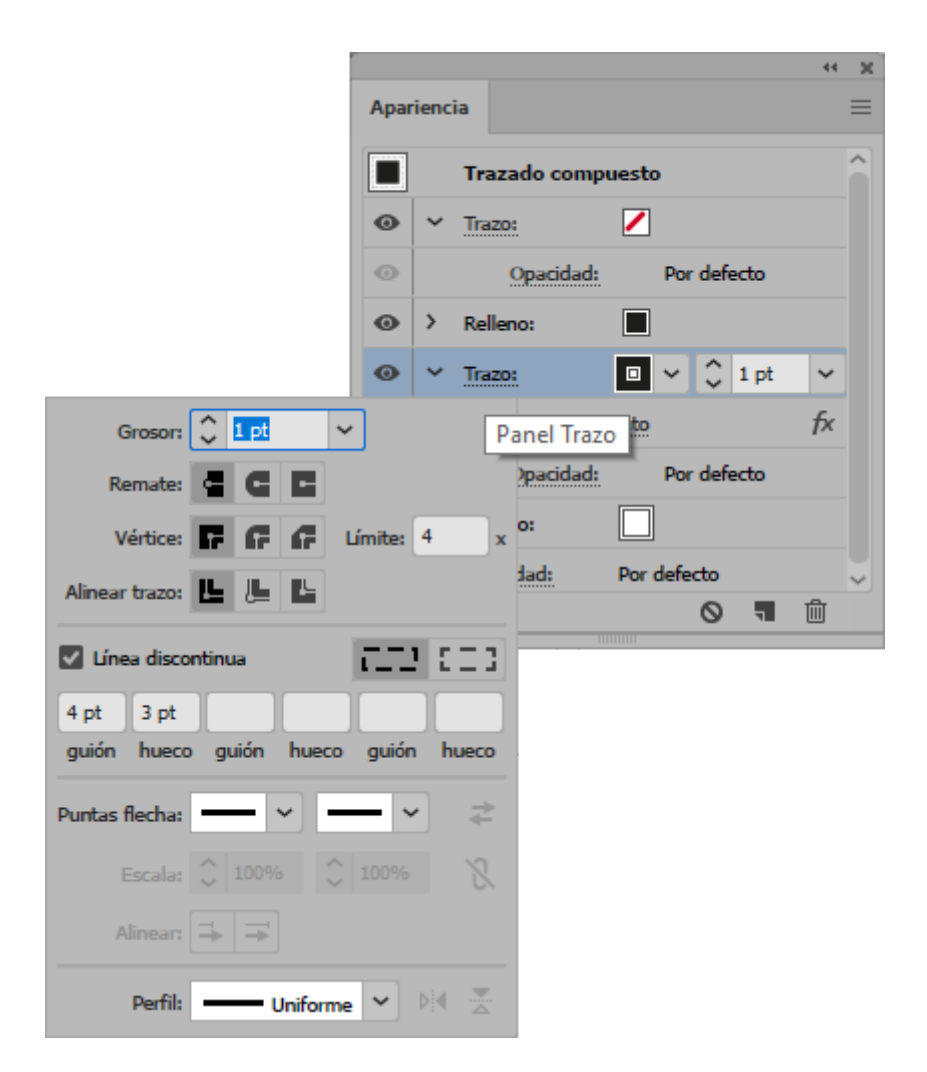

Pulsando en la palabra "Trazo" de la paleta, accedemos a las propiedades del trazo y le damos "Líneas discontínuas" de "Guión: 4pt" y "Hueco: 3 pt".

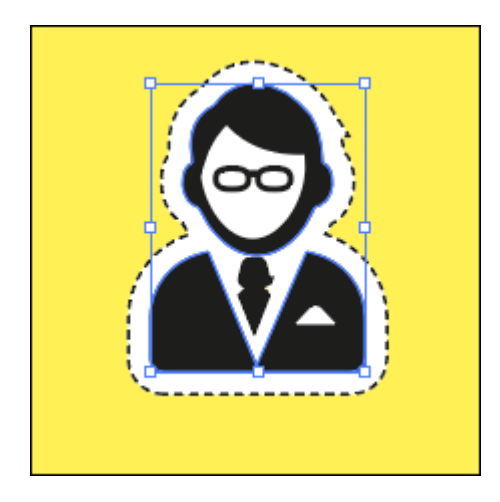

Ya tienes el borde negro con trazo discontínuo para recortar como hicimos anteriormente.

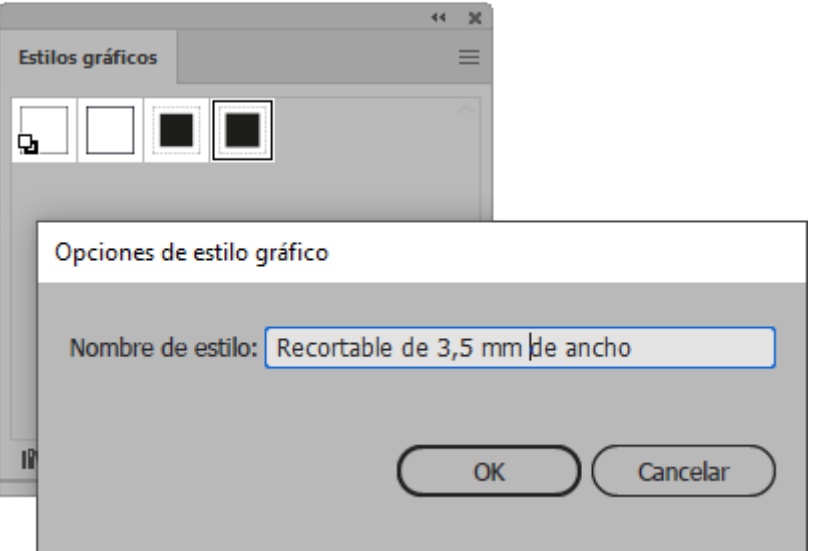

Para usar este acabado con facilidad, seleccionas el objeto donde has aplicado todas estas alteraciones de la apariencia, abres la paleta "Ventana - Estilos gráficos", seleccionas la opción "Nuevo estilo gráfico" y le das un nombre descriptivo como "Recortable de 3,5 mm de ancho".

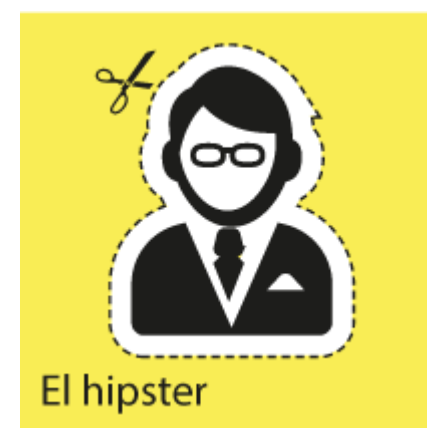

Ya está. Se lo puedes aplicar rápidamente a cualquier objeto en el que lo necesites simplemente seleccionándolo y aplicando el nuevo estilo..

Recuerda que con cualquiera de las técnicas a veces tendrás que desagrupar objetos y recombinar o formar trazados compuestos o usar el "Buscatrazos" para que el borde quede bien.

La "Apariencia" permite hacer de forma sencilla muchas cosas que, de otro modo, serían muy complejas de hacer.